# RCForb (Client) User's Manual

Operating with RCForb Client Overview

| File Options Help         | )                                    |                         |                    |               | Donate       | Upload A  | mateur Licens |
|---------------------------|--------------------------------------|-------------------------|--------------------|---------------|--------------|-----------|---------------|
| Disconnect Search:        |                                      | Find Next               | Refresh            | Audio Visible | Auto Size    | 100%      | •             |
| Online Remotes Elecraft   | K3 Brewery                           |                         |                    |               |              |           |               |
| Audio Devices             |                                      |                         | VOIP               |               |              |           |               |
| Microphone Microphone     | (Webcam 600) •                       | Stop                    | Delay:             | 0.62s 💿 RX    | © TX         | Volume    | Microphone    |
| Speakers Speakers (Rea    | altek High D <mark>e</mark> finiti 🔻 |                         |                    |               |              |           |               |
| FLI FL2 9/2               | 9/2012 1:25:39 PM                    | Uptin                   | ne: 12h 30         | m 46s         | КЗ           | Тх        | Tuna          |
| FL3 FL4                   | ÎĤ. 18 1.S 1                         | Ô                       | $\hat{\mathbf{u}}$ | <b>R</b> êÊ   | ÊÊÊ          |           |               |
| FLS                       | վվել են լիկել                        | ×                       |                    | · Ĥôô         | . UU         | NR        |               |
| Control OP: <b>kg6ypi</b> |                                      |                         |                    | TOT: 180 seco | onds.        | 20        | M Band        |
| Unknown                   | Mode                                 |                         |                    | 17 C          | W Speed      |           |               |
| FSK<br>USB                | Mode<br>ModeB                        |                         |                    | 99 05 NYH     |              | 111半/約7   | Decoder       |
| Оле                       | Antenna                              |                         |                    |               | 141721 L 111 | 0 121     | CW            |
| Fast                      | AGO                                  |                         |                    |               |              |           | DATA          |
|                           |                                      |                         |                    | <u> </u>      | <b>^</b> ()  | () kg6ypi | About         |
| MHz                       |                                      | USE "TUNE<br>REQUENCY " |                    | TRANSMITTIN   | G            |           | Mems          |
| ≩ <mark> </mark>          |                                      |                         |                    |               |              |           | Spots         |
|                           | C Thanks, Sc                         | M WAOLIE                |                    |               |              |           | Logs          |
| SOLVER 7 8 9              | +                                    |                         |                    |               |              |           | Slots         |
| <u> </u>                  | -                                    |                         |                    |               |              |           |               |
| · 0 Ente                  | er                                   |                         |                    |               |              | Ask Ser   | nd            |
|                           |                                      |                         |                    |               |              |           |               |

# Installation & First Run (Client)

### **Download and Install**

You may download the latest public release of RCForb (Client) from <a href="http://download.remotehams.com/">http://download.remotehams.com/</a>.

Locate the downloaded file and double-click on "RCForb\_Client.exe" to start setup.

RCForb\_Client.exe

You should now see a License Agreement dialog, review and accept, and then click on next.

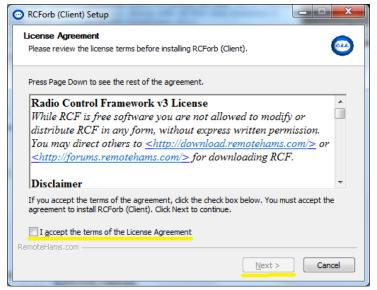

You can then customize the installation location of RCForb (Client). Click on Next.

| RCForb (Client) Setup                                                                                                    |                           |
|----------------------------------------------------------------------------------------------------|---------------------------|
| Choose Install Location<br>Choose the folder in which to install RCForb (Client).                                                      | <b></b>                   |
| Setup will install RCForb (Client) in the following folder. To install in<br>Browse and select another folder. Click Next to continue. | a different folder, click |
| Destination Folder C:\Program Files (x86)\KG6YPI\RCForb\Client                                                                         | Browse                    |
| Space required: 4.9MB<br>Space available: 755.8GB                                                                                      |                           |
| RemoteHams.com                                                                                                    | Next > Cancel             |

You can now choose to install a desktop icon or any additional installation options. Click on Install to begin installation.

| RCForb (Client) Setup                                                                                                    |                                                                                                    |                |  |  |  |
|----------------------------------------------------------------------------------------------------|----------------------------------------------------------------------------------------------------|----------------|--|--|--|
| Choose Components<br>Choose which features of RCFor                                                                                        | b (Client) you want to install.                                                                               | <b></b>        |  |  |  |
| Check the components you want to install and uncheck the components you don't want to<br>install. Click Install to start the installation. |                                                                                                    |                |  |  |  |
| Select components to install:                                                                                                    | RCForb (Client)     Program Files     Vegister URL Protocol     Vegister URL Protocol     Verate Desktop Icon |                |  |  |  |
| Space required: 4.9MB                                                                                                    |                                                                                                    |                |  |  |  |
| RemoteHams.com                                                                                                    | < <u>B</u> ack                                                                                                | Install Cancel |  |  |  |

If you do not want to start RCForb (Client) at this time, you may un-check the "Start RCForb (Client)" option.

| RCForb (Client) Setup |                                                                                                    |               |
|-----------------------|----------------------------------------------------------------------------------------------------|---------------|
|                       | Completing the RCF<br>Setup Wizard<br>RCForb (Client) has been installed<br>Click Finish to dose this wizard. |               |
|                       | < <u>B</u> ack                                                                                                | Finish Cancel |

### **On First Run**

| RemoteHams.com Login                         |           |       |       |  |  |
|----------------------------------------------|-----------|-------|-------|--|--|
| Please login to RemoteHams.com               |           |       |       |  |  |
|                                              | Username: |       |       |  |  |
|                                              | Password: |       |       |  |  |
| RemoteHams.com (Create an account for FREE!) |           |       |       |  |  |
| Continue a                                   | s Guest   | Clear | Login |  |  |
|                                              |           |       |       |  |  |

You will be asked for your RemoteHams Username & Password, on first run. If you choose so, you may continue as a

guest by clicking on the button labeled "Continue as Guest".

## **Configuring Your Audio Settings**

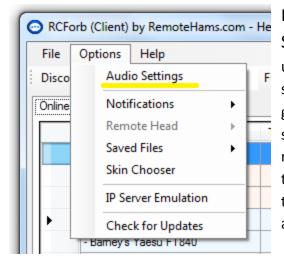

In RCForb Client, goto Options -> Audio Settings to configure the default audio settings to be used when connecting with remotes. Any of the settings you adjust in this dialog will be saved as a global setting. You can temporarily change these settings while connected to a remote. It is recommended to configure your audio properly here to avoid manually adjusting all the time. You can temporarily change audio settings while connected to a remote.

### **Audio Settings Dialog**

Make sure you select the proper Audio Devices for your Microphone and Speakers. You can test your selections by clicking on Test Speakers or Test Microphone buttons.

| Audio Setti | ngs and Testing                   |         |
|-------------|-----------------------------------|---------|
| Audio De    | vices                             |         |
| Microphor   | Microphone (Webcam 600)           |         |
| Speakers    | Speakers (Realtek High Definiti 🔹 | Refresh |

### **Testing Your Speakers**

| Audio Settings and Testing               |
|------------------------------------------|
| Audio Devices                            |
| Microphone (Webcam 600)                  |
| Speakers Speakers (Realtek High Definiti |
| Audio Device Testing                     |
| Playing for 4 seconds. Test Microphone   |
|                                          |
|                                          |
|                                          |
| Vol Mic                                  |
| Restore Defaults Close Save              |

Click on Test Speakers to check your speaker volume level.

You can adjust the volume level if needed. \*Note, click Test Speakers to double check the correct audio device is selected for "Speakers".

### **Testing Your Microphone**

| Audio Settings and Testing                 |         |
|--------------------------------------------|---------|
| Audio Devices                              |         |
| Microphone (Webcam 600)                    |         |
| Speakers Speakers (Realtek High Definiti 🔹 | Refresh |
| Audio Device Testing                       |         |
| Test Speakers Recording for 6 seconds.     | 2 [ : ] |
|                                            |         |
|                                            |         |
| Vo                                         | l Mic   |
| Restore Defaults Close                     | Save    |

Click on the Test Microphone button to test your microphone levels. This will record 6 seconds of audio, then play it back.

\*Note, adjusting the Microphone slider adjusts the system's level. Same result as controlling the microphone level from within Windows itself.

### Temporarily Changing Your Audio Settings While Connected to a Remote

To change your microphone or speaker device, you must restart the VoIP stream by clicking on the Stop button then Play button for the newly selected audio device to take effect.

| RCForb (Client) by F                                                                                                    | RemoteHams.com - He  | llo, кдбурі        |                 | -              |                   |
|----------------------------------------------------------------------------------------------------|----------------------|--------------------|-----------------|----------------|-------------------|
| File Options He                                                                                                    | ٤lp                  |                    |                 |                | Donate            |
| Disconnect Search                                                                                                    | F                    | ind Next   Refresh | Audio Visible A | Auto Size 100% | -                 |
| Online Remotes KG61                                                                                                    | (PI's Yaesu FT857    |                    |                 |                |                   |
| Audio Devices     VOIP Status       Microphone Microphone (Webcam 600)     Pause       Speakers Speakers (Realtek High Definiti     Pause |                      |                    |                 |                |                   |
| SIGNAL 1/                                                                                                    | /20/2012 10:50:12 PM | Uptime: 6h 12      |                 | 857            | TX A/B            |
| MATCHED<br>D-CENTER<br>HIGH SWR                                                                                                    |                      | ŶŶĴ                | . <u></u>       | êêê 🗖          | EN TSQL<br>EN DCS |

It is possible to adjust your volume or microphone level without restarting the VoIP stream.

## Finding a Remote (Connect)

| 📀 RCFo   | rb (Client) by RemoteHams.com | - Hello, I | кдбурі               |
|----------|-------------------------------|------------|----------------------|
| File     | Options Help                  |            |                      |
| Discon   | nect Search:                  | Find I     | Next   Refresh   Aug |
| Online F | Remotes                       |            |                      |
|          | Remote Name                   | TX 👻       | City                 |
|          | Elecraft K3                   | <b>V</b>   | Salinas              |
|          | KG6YPI's Kenwood TS480        | <b>V</b>   | Salinas              |
|          | KG6YPI's Yaesu FT857          | <b>V</b>   | Salinas              |

In RCForb Client's Toolbar you will find a "Search" field. Enter an OrbID or any a text string to search against. If multiple matches are found, the next match is selected.

To connect to a remote, select the remote desired, and then click on "Connect" button in the bottom right of the online list. You may also **double click on the remote to establish a connection**.

## **Identifying TX Capable Remotes**

In the screenshot above, you can see the "TX" column for the remotes listed. If there is a check, this remote supports TX. You will need to contact the radio owner, to obtain TX permission.

## **Disconnecting from a Remote**

| RCForb (Client) by RemoteHams.com - | Hello, kg6ypi |
|-------------------------------------|---------------|
| File Options Help                   |               |
| Disconnect Search:                  | Find Next     |
| Online Remotes                      |               |
| Remote Name                         | TX 🔻 City     |
| Elecent V2                          | Calie         |

In RCForb Client's Toolbar you will find a "Disconnect" button. Click on this button to disconnect from the current remote. \*If the Online Remotes tab is selected when this button is clicked, all remote connections will be disconnected.

# Using a Remote (RX & TX)

## Tuning Around (RX)

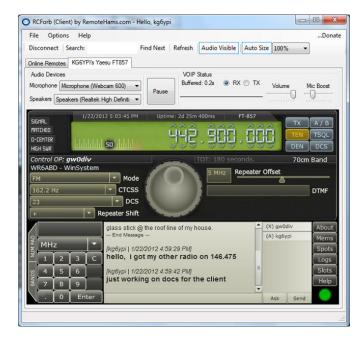

Every radio has different features and options available. In general you can assume every radio has frequency control and mode control.

Frequency can be controlled by the number pad or by clicking on a digit in the frequency (note the arrows about each digit). Tuning is also possible with the tuning knob by dragging with your mouse or spinning the wheel on your mouse.

Mode control is usually available as a Dropdown. Just click on the dropdown to see a list of available options.

## Requesting Club Membership

Some remotes may require you to be a member of ham radio club before you are allowed to use the club's remote base. If you **attempt to a tune** a remote that requires Club Membership you will be **notified with** a message and a **Request button** will become available.

\*Note, more to come on Club Integration

## Transmitting on a Remote (TX)

## Locating the TX button

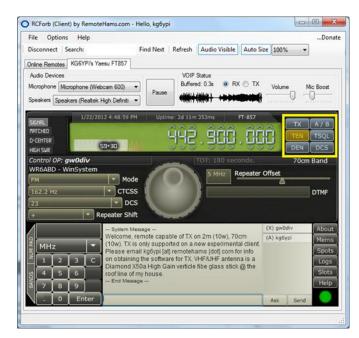

In the highlighted area you will find all the available buttons. If the remote supports TX, you should see a "TX" button.

Operating TX is very simple, just click on the TX button to "key" the remote radio. Then click on the TX button again, to "unkey" the remote radio.

### **Getting Approved for TX**

Before you request TX permission on any remote, upload an original digital copy of your Ham Radio License. Use your scanner or digital camera to create a digital copy. Make sure the file format is in JPG (Jpeg) and less than 1MB. The remote owner will verify the copy for operation in their country. For all USA based remote's, any foreign operator must have CEPT approval visible on their license and have a reciprocal agreement with the FCC to be allowed transmit permission. For remotes based outside the USA, the rules may vary.

To Request TX permission, **click on the TX button**. A dialog will show up explaining that you do not have permission to use TX features and will have a Request button. **Click on the Request Button to send a TX Request**.

### Using the Space Bar to Transmit (TX)

TX Operation by pressing the space bar is possible but it must be "bound" to the TX button. The space bar is not always "bound" to the TX button. To "bind" the space bar to the TX button, you must first click on the TX button. As long as the TX button is the last item you have clicked on the Space Bar will be "bound". For example, if you click on the chats box, you must click on the TX button again to "bind" the space bar.